# Quick Start Guide

## SENDING A MESSAGE

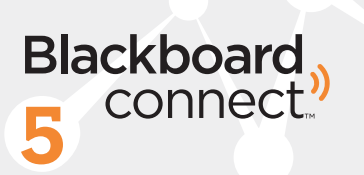

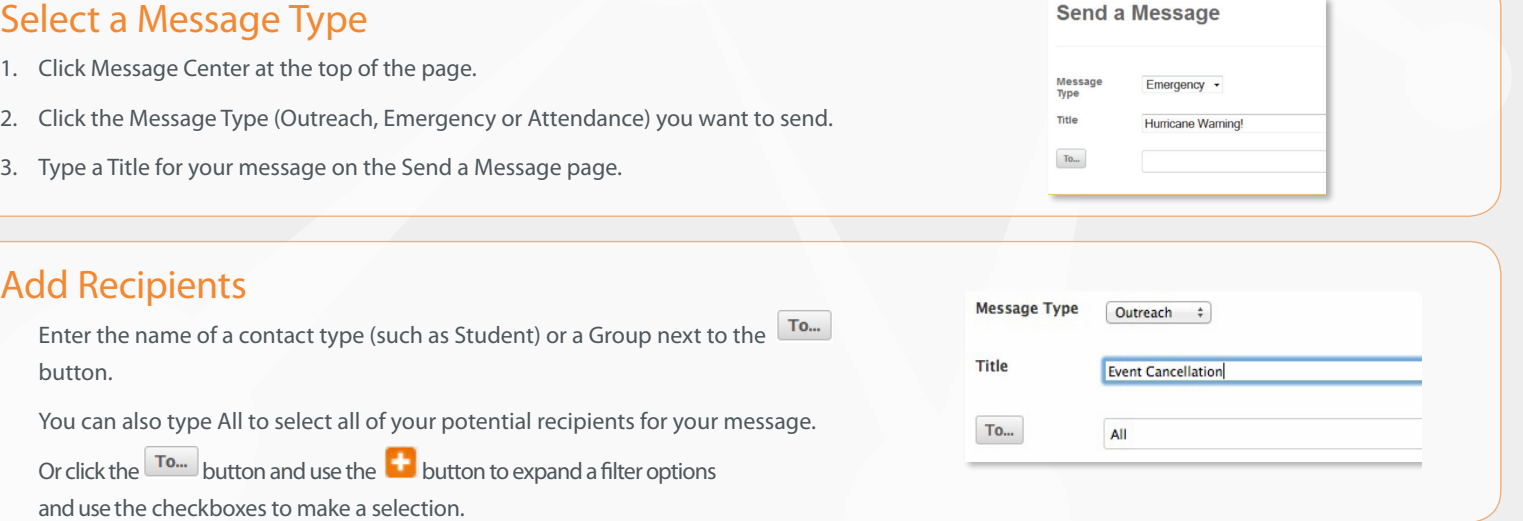

### Create a Phone Message

- 1. Click the phone tab on the Send a Message page.
- 2. Select an available Caller ID from the CallerID drop-down list.
- 3. Check the TTY checkbox to send the message to TTY-enabled devices (for speech and hearing-impaired recipients).

For Voice (use a phone to record a message):

4. Click the "Add Audio" button, and type your script in the text box (click"Save Script" to save your script for later use).

5 Dial the toll-free number listed on the right side of the screen.

Provide the User Number and Message Box ID (located on-screen) when prompted.

For Text-to-Speech (a computerized voice will read your message):

- 6. Click the "Add Text" button.
- 7. Type your script in the text box..

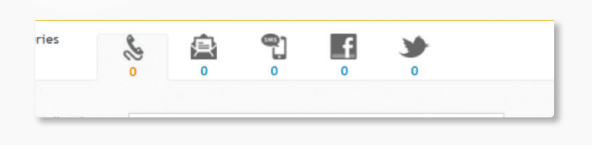

Sand a Message

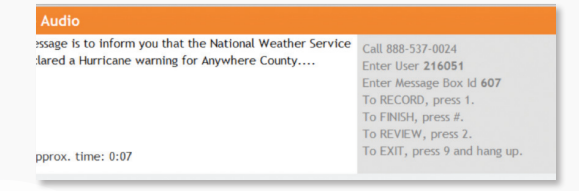

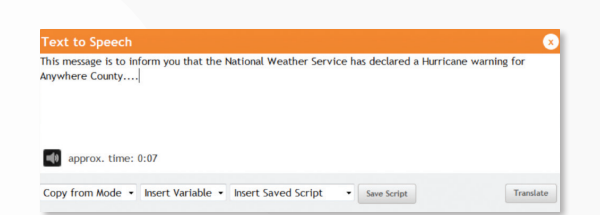

#### Create an Email Message

- 1. Click the Email tab.
- 2. Type a Subject in the Subject field.
- 4. Compose your message in the text box.

Use the drop-downs below the text box to copy from another mode (Phone, SMS, etc.) or select a script that was previously saved.

#### Create an SMS Message

- 1. Click the SMS tab.
- 2. Type your text in the Text box. There is a 140 character limit.

### Schedule and Confirm Your Message

- 1. Select your time zone from the Time Zone drop-down list.
- 2. Choose to send your message Now or Later.

If you've selected "Later," type in a date and time in the Select a date field or use the Date and Time buttons to select your desired message send date and time.

4. Click "Add Selected Time" to continue.

#### Review and Finalize Your Message

- 1. Review your message details. If you want to return to the Send a Message page to make changes, click the "Edit Message" button.
- 2. Click the "Send" button to schedule and send your message.

Until your message has a status of Completed, you can find your message by clicking on Outbox. You can Edit your message, or Cancel it.

When your message has a status of Completed, you can find it and view delivery details by clicking on the Sent tab.

#### **Review Your Message** Title Hurricane Warning Emergency<br>CONNECT 5.0 TEST TRAINING (ED) Institution Scheduled By Aric West **Languages**<br>Total Recipients English\* 524, Spanish 1  $\blacksquare$   $\blacktriangle$  Over 75% of contacts selected  $841211$

**DRIU ENNIS EN CHEMICAL AND COMMUNICATION** 

Insert Variable will insert Saved Script

20 Characters remaining

 $\overline{\phantom{a}}$ 

 $\footnotesize \textbf{ Translate}$ 

This message is to inform you that the National Weather Service has declared a Hurricane warning for

(GMT-08:00) Pacific Time (US & Canada)

No Dates Selected. Please add a date.

Select a date: 10/10/2011 11:15 **B** Add Selected Date

Insert Saved Script v Save Script

O Now  $\odot$  Later

Text

Phone

Time Zone

When

Anywhere County...

### Questions?

Answers to most questions can be found by clicking on the Behind the Blackboard link located in the lower right corner of every page. If you cannot find what you are looking for, or if we can be of service in any way, please call our 24-hour Client Care at (866) 360-2155 or email us at connectsupport@blackboardconnect.com.

2 blackboard.com/connect

Edit Message Ser